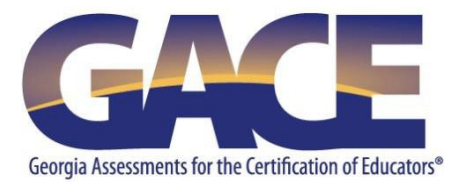

# **GACE® Registration Quick-reference Guide**

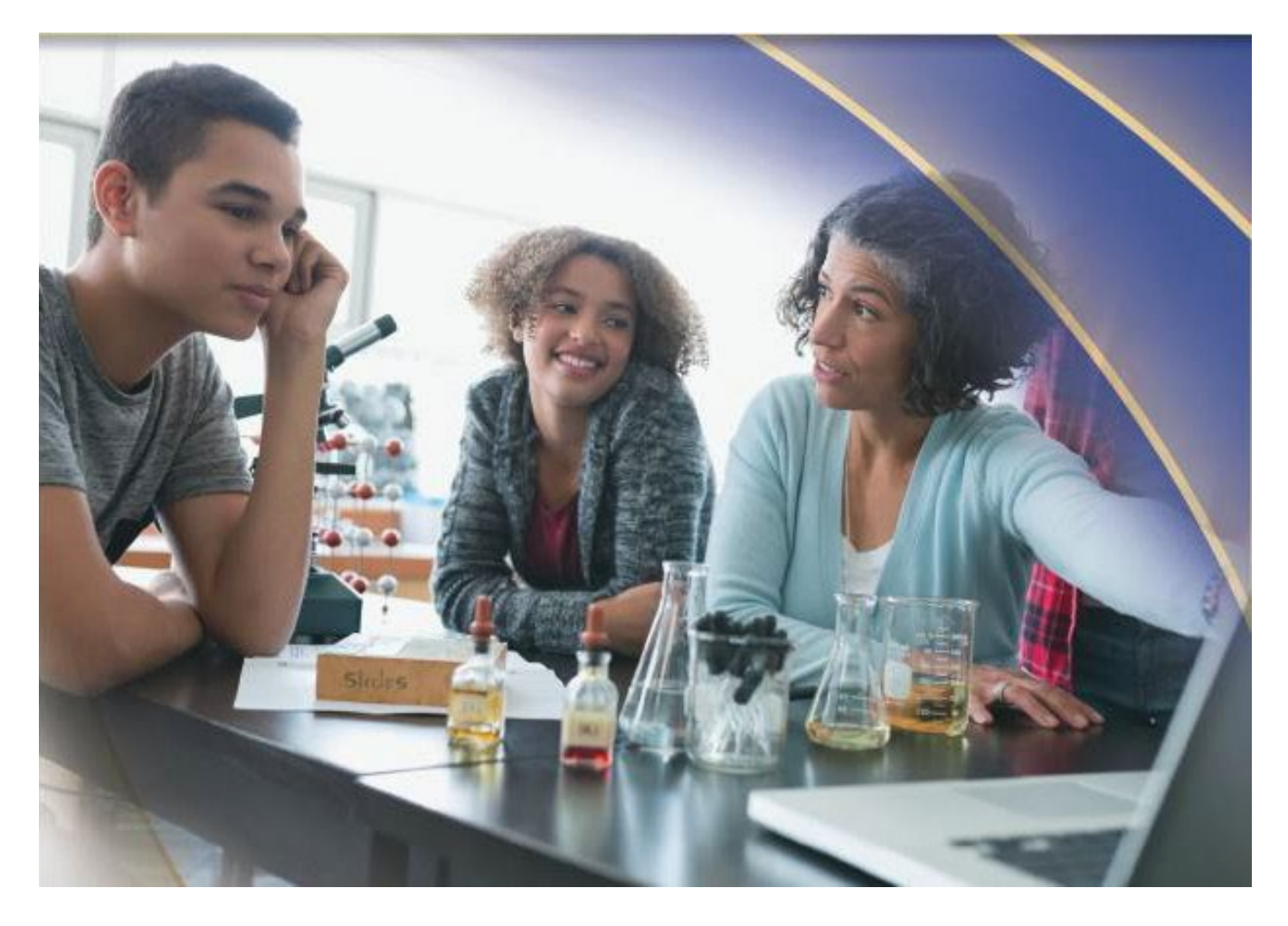

**Last Updated August 2023**

# **Table of Contents**

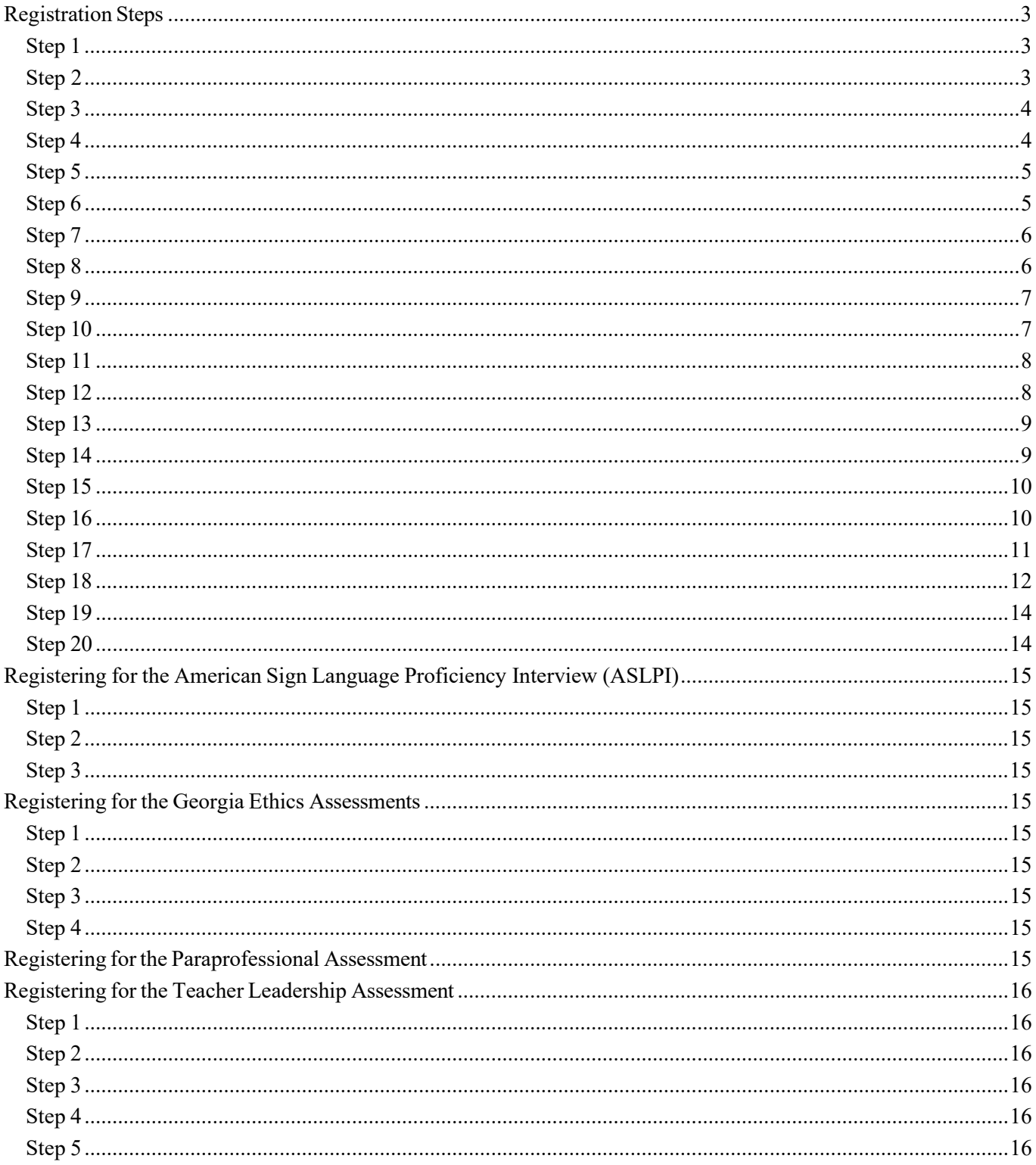

Copyright  $\odot$  2023 by Educational Testing Service. All rights reserved. ETS is a registered trademark of Educational Testing Service (ETS) Georgia Assessments for the Certification of Educators, GACE, and the GACE logo are registered trademarks of the Georgia Professional Standards Commission (GaPSC). All other trademarks are property of their respective owners.

## <span id="page-2-0"></span>Registration Steps

You can register for most assessments online via your ETS GACE® testing account. The exceptions are the American Sign Language Proficiency Interview (ASLPI), and the Georgia Ethics, Paraprofessional, and Teacher Leadership assessments. See instructions for those assessments beginning on *page 15*.

#### <span id="page-2-1"></span>*Step 1*

Before you can register for a GACE assessment, you must first create a MyPSC account on the *[GaPSC](https://mypsc.gapsc.org/) website*. (The Paraprofessional assessment is the only assessment that does not require you to do this.) Visit the *[Registration Steps](http://gace.ets.org/register/steps/)* page of the GACE website for information on setting up your MyPSC account.

#### <span id="page-2-2"></span>*Step 2*

Go to the GACE website at *[www.gace.ets.org](http://www.gace.ets.org/)*. Click **MY GACE ACCOUNT** in upper right-hand corner of the screen.

<span id="page-3-0"></span>Sign in to your ETS GACE testing account. Enter your user name and password and click **Sign In** if you're a returning user, or click **Create Account** if you are accessing the system for the first time.

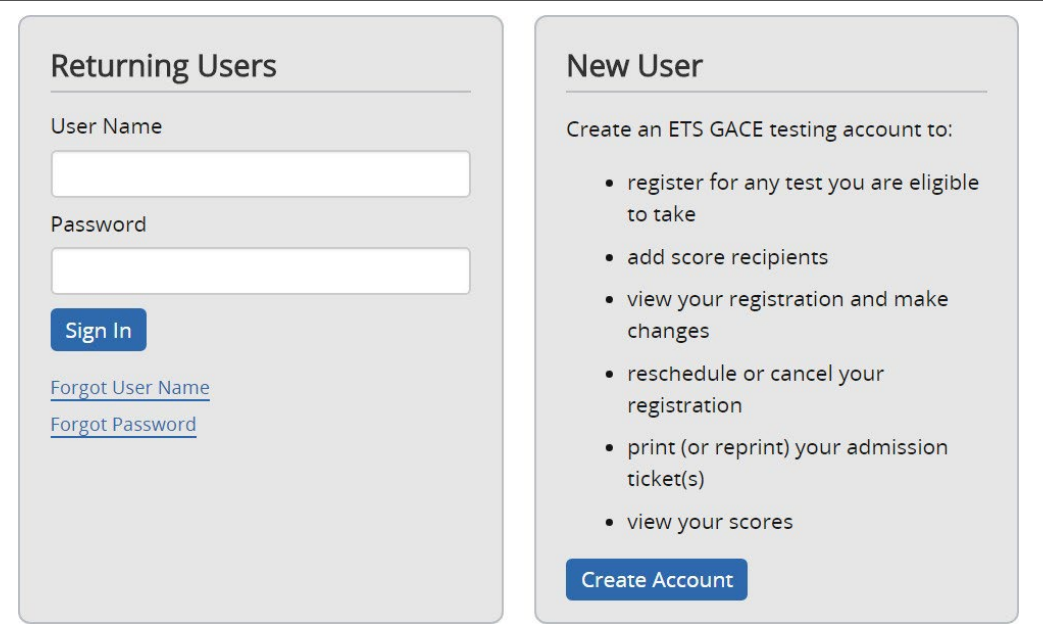

#### <span id="page-3-1"></span>*Step 4*

Select the **Register for a Test** link under Registrations and Orders on the My GACE Home screen.

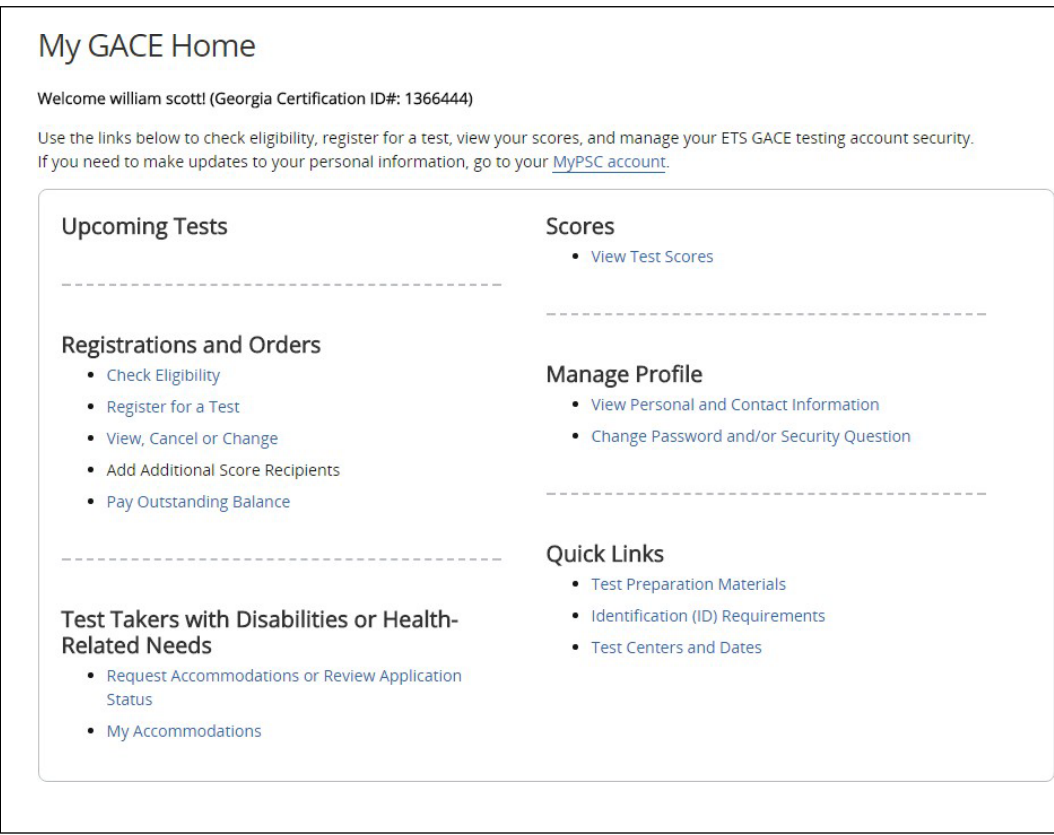

<span id="page-4-0"></span>Read "Before You Register for a Test" and then select "I Agree" at the bottom of the page.

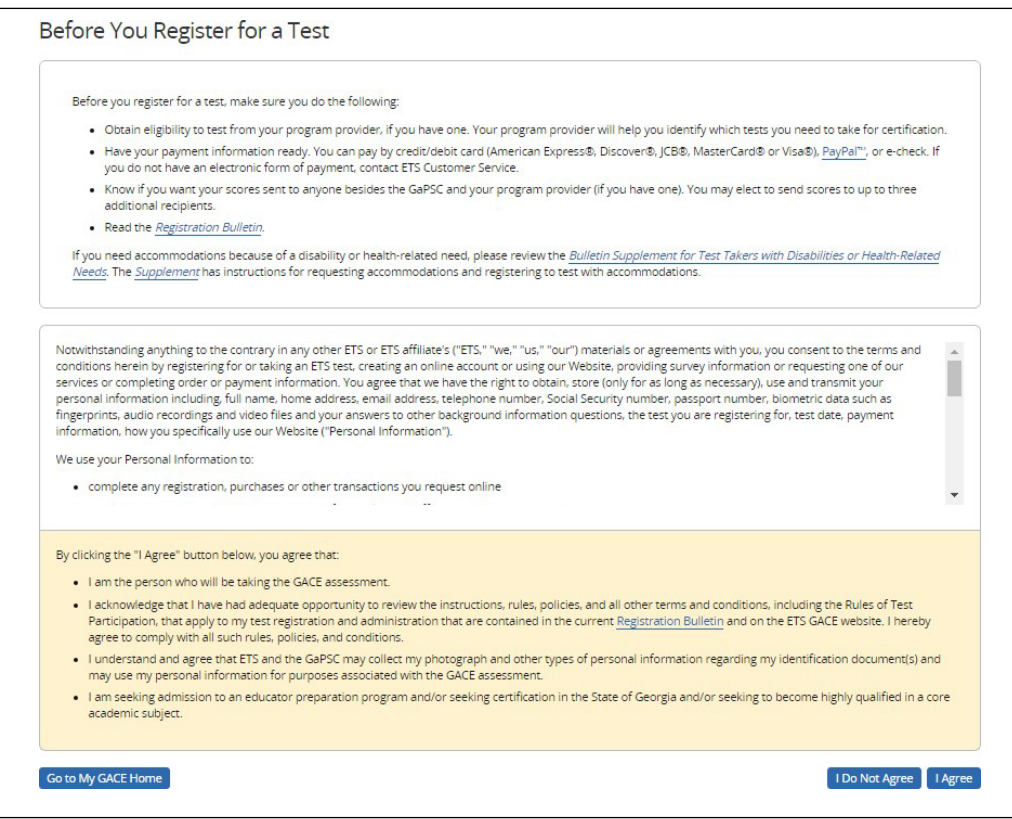

#### <span id="page-4-1"></span>*Step 6*

Confirm your personal information is correct and click **Continue**.

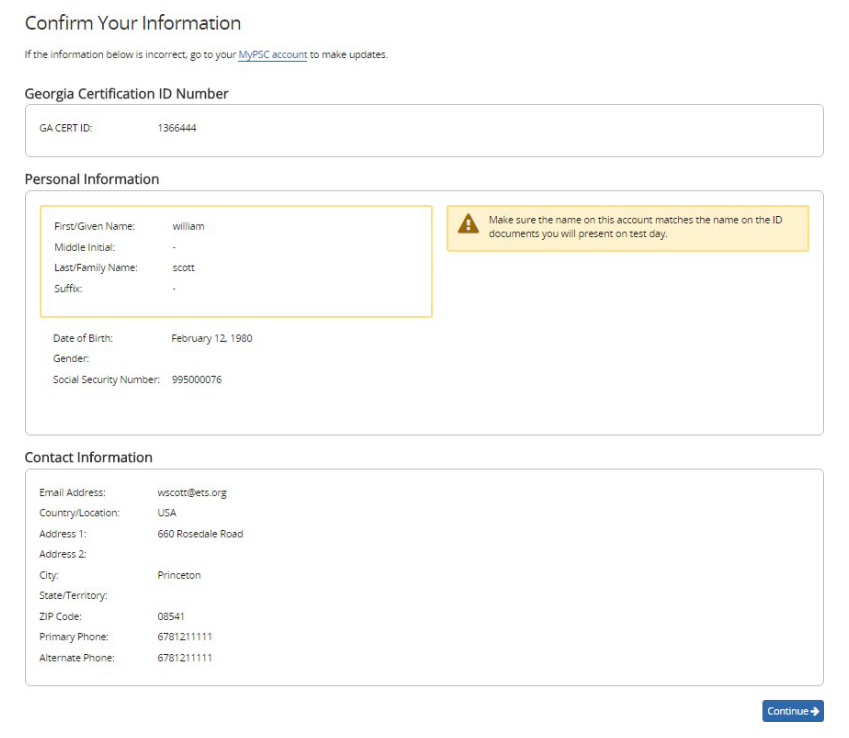

<span id="page-5-0"></span>You will be asked some background information questions. These questions are optional and are for research only; answering them will not affect your scores or teaching status.

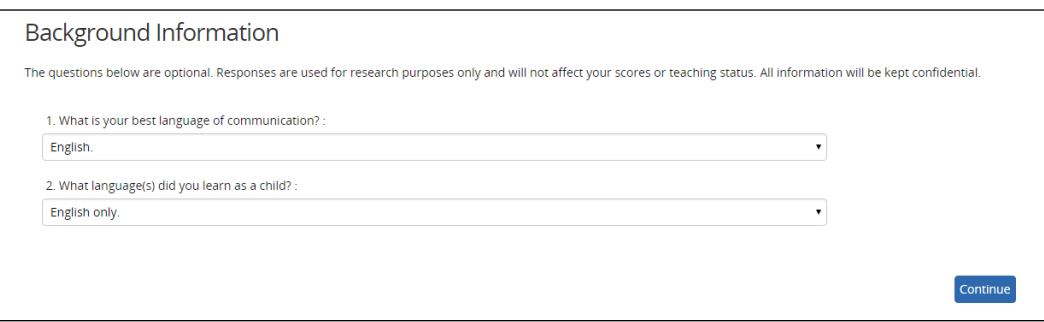

#### <span id="page-5-1"></span>*Step 8*

Search and select tests. Click the checkbox next to the test title you wish to register for. You may select up to four tests during this step.

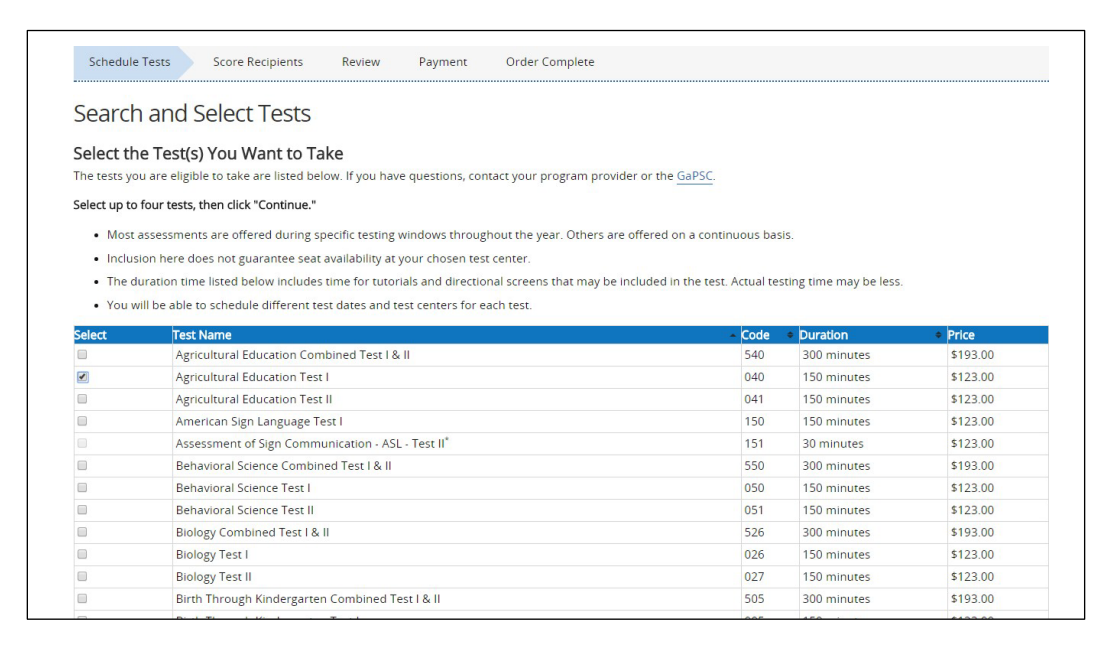

Once you have selected your test(s), click **Continue**.

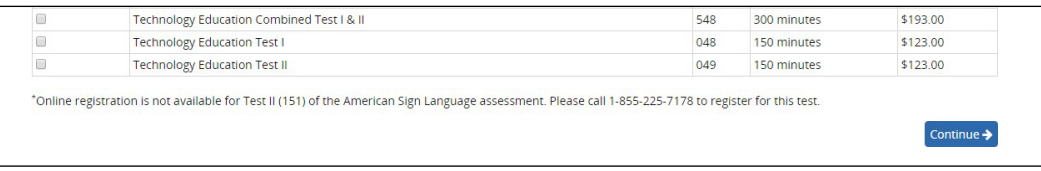

<span id="page-6-0"></span>Your test selections will be listed. Make sure the test titles you selected are correct, and click **Schedule Test(s)**.

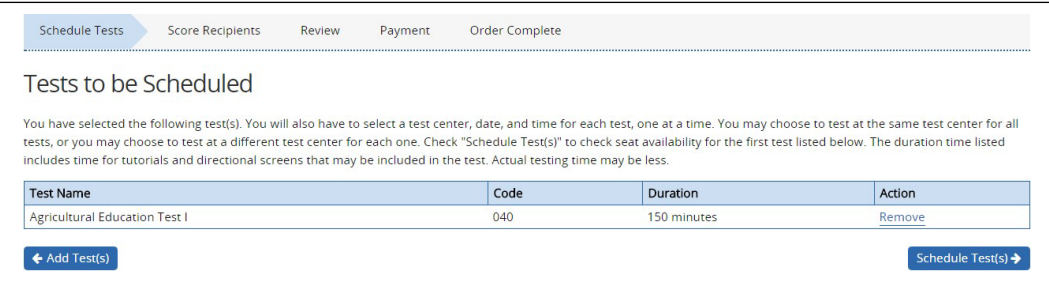

#### <span id="page-6-1"></span>*Step 10*

Find a test center and schedule your test. Enter a ZIP Code or search by U.S. state or international location using the drop-down list. Click the appropriate **Search** button.

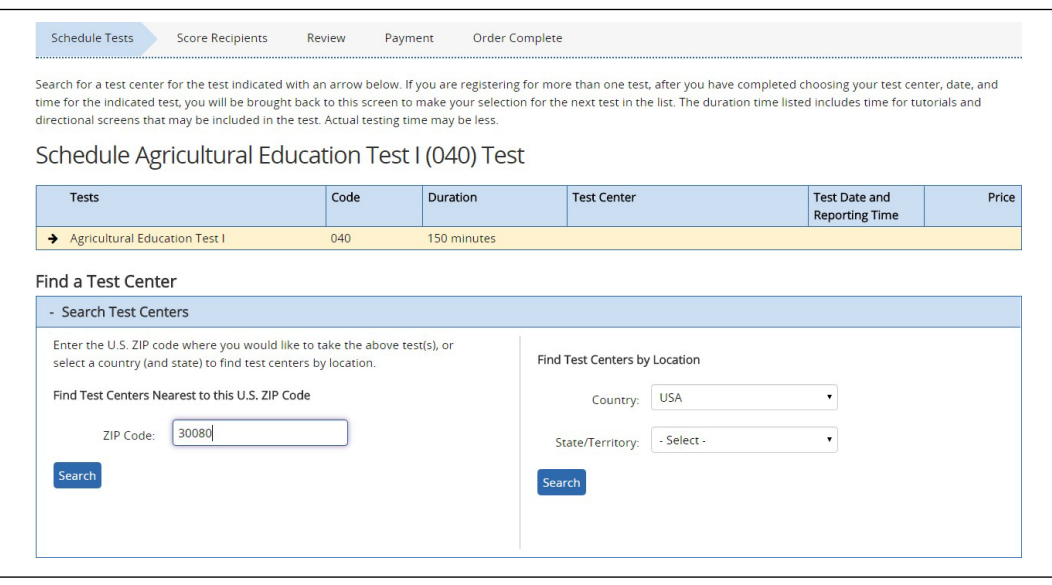

<span id="page-7-0"></span>Click the button next to the test center where you wish to schedule your test and click **Continue** at the bottom of the screen.

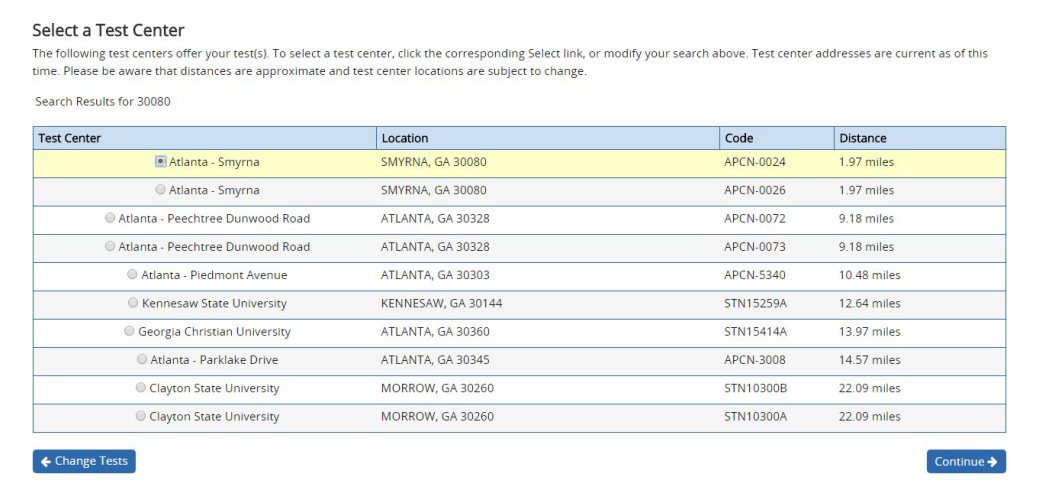

#### <span id="page-7-1"></span>*Step 12*

On the next screen, you will see the available test dates and times for that test center. Click on the day you wish to test using the calendar feature on the left-hand side of the page, and then select the test administration time you wish to attend on the right-hand side of the page. Click **Continue** to move on.

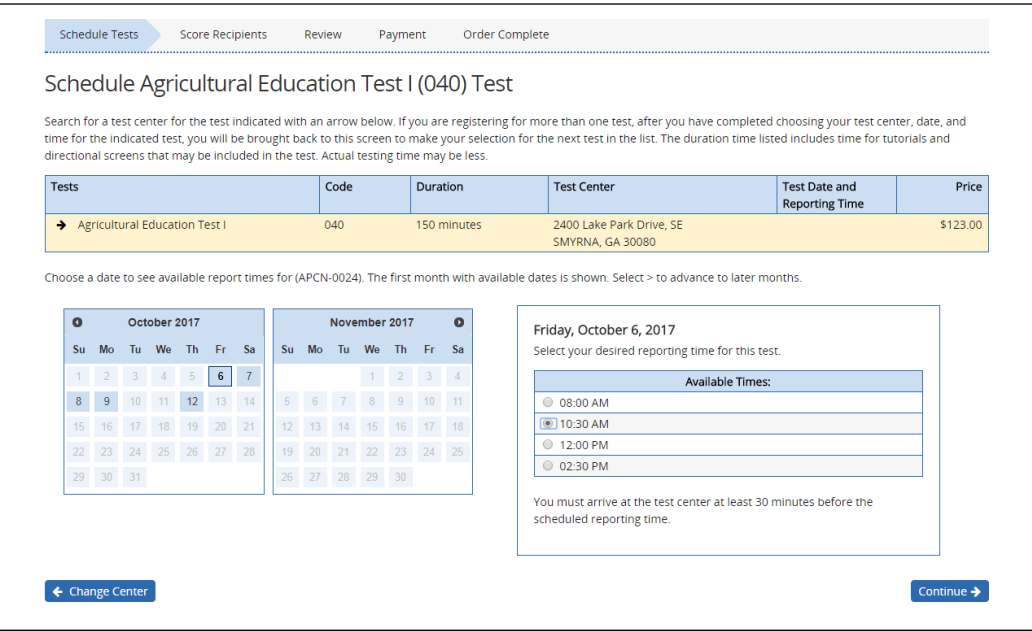

<span id="page-8-0"></span>Confirm your testing information by selecting the **Confirm and Continue** button.

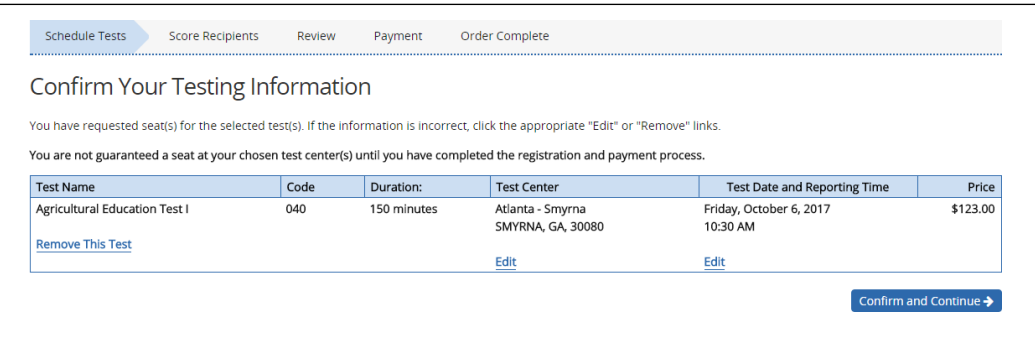

#### <span id="page-8-1"></span>*Step 14*

Your scores are automatically sent to the GaPSC and the program provider that provided your approval to test (if applicable). You may add up to three additional score recipients as part of your test fee. The recipients you choose should be based on the selection you made as your Reason for Testing in your MyPSC account. See "Choosing Score Recipients" in the current *Registration Bulletin* for more detailed information.

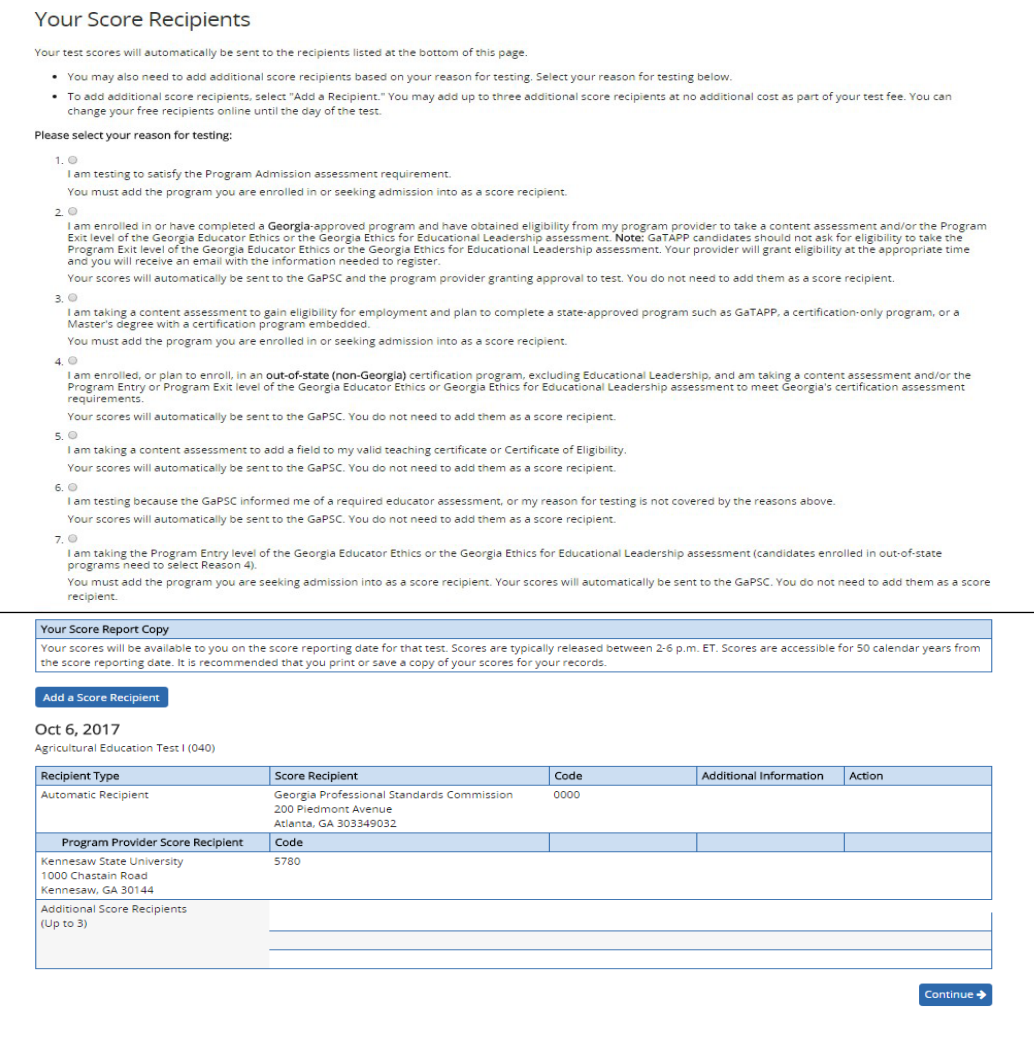

<span id="page-9-0"></span>At this point, you have the opportunity to order the Interactive Practice Test(s) for the test you will be taking. You can check the **Yes** box to order, or move on by selecting the **Continue** button.

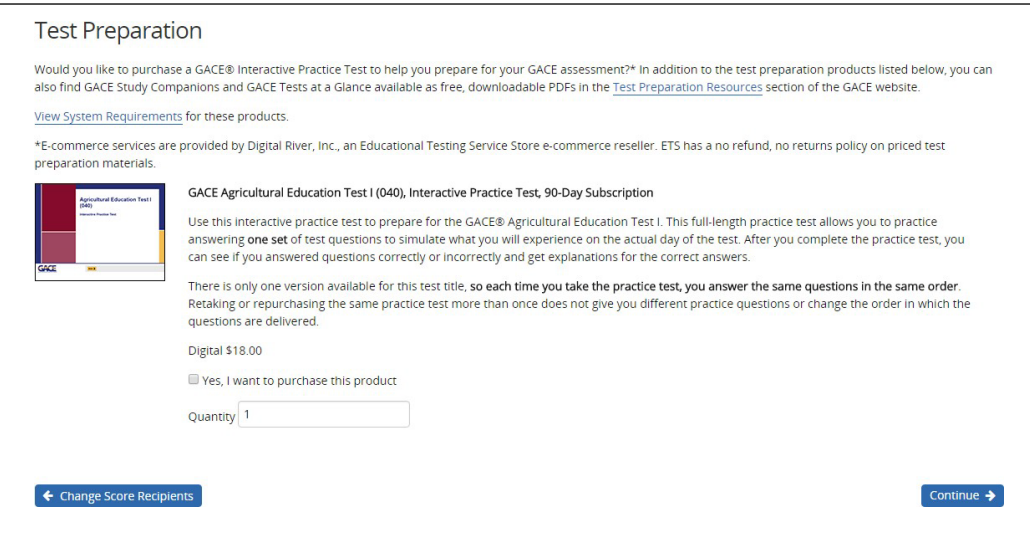

#### <span id="page-9-1"></span>*Step 16*

Review your order. Your test selection(s) and fees will be listed on the "Review Your Order" page. Confirm they are correct by clicking **Continue**.

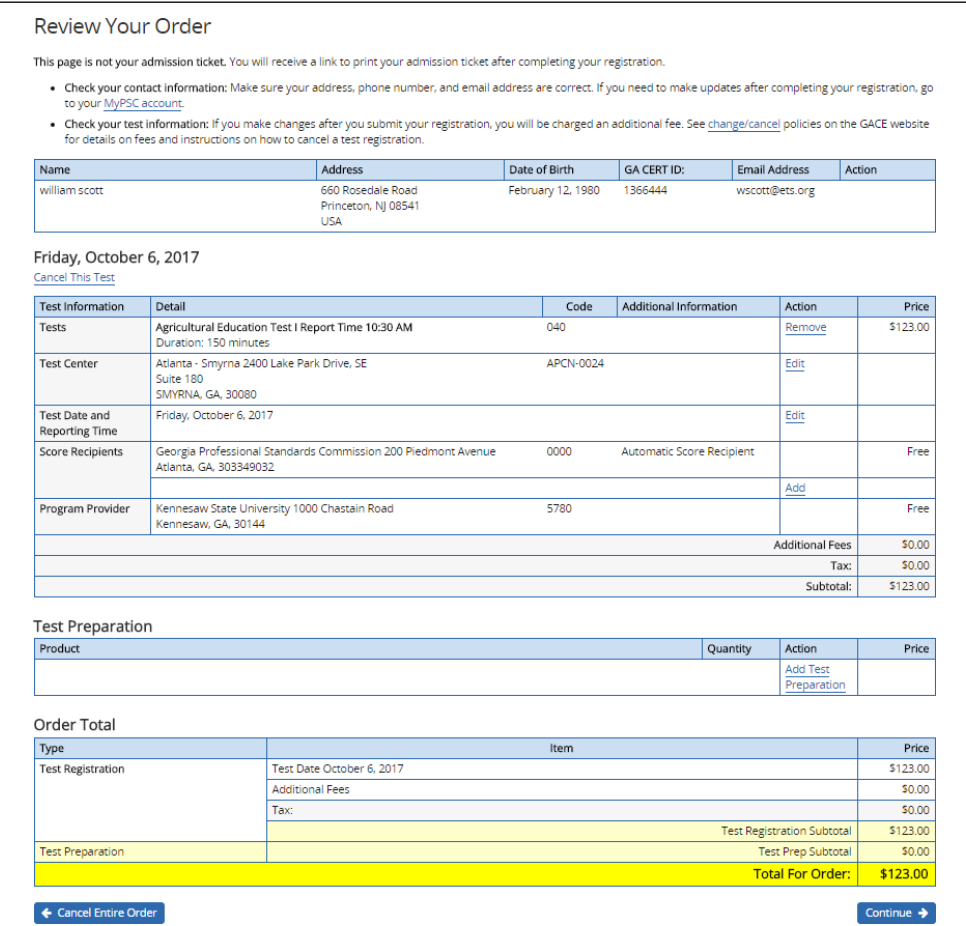

<span id="page-10-0"></span>Review the payment policies and click the check box acknowledging your agreement to the policies. After you select the checkbox, click **Checkout** to begin the payment process.

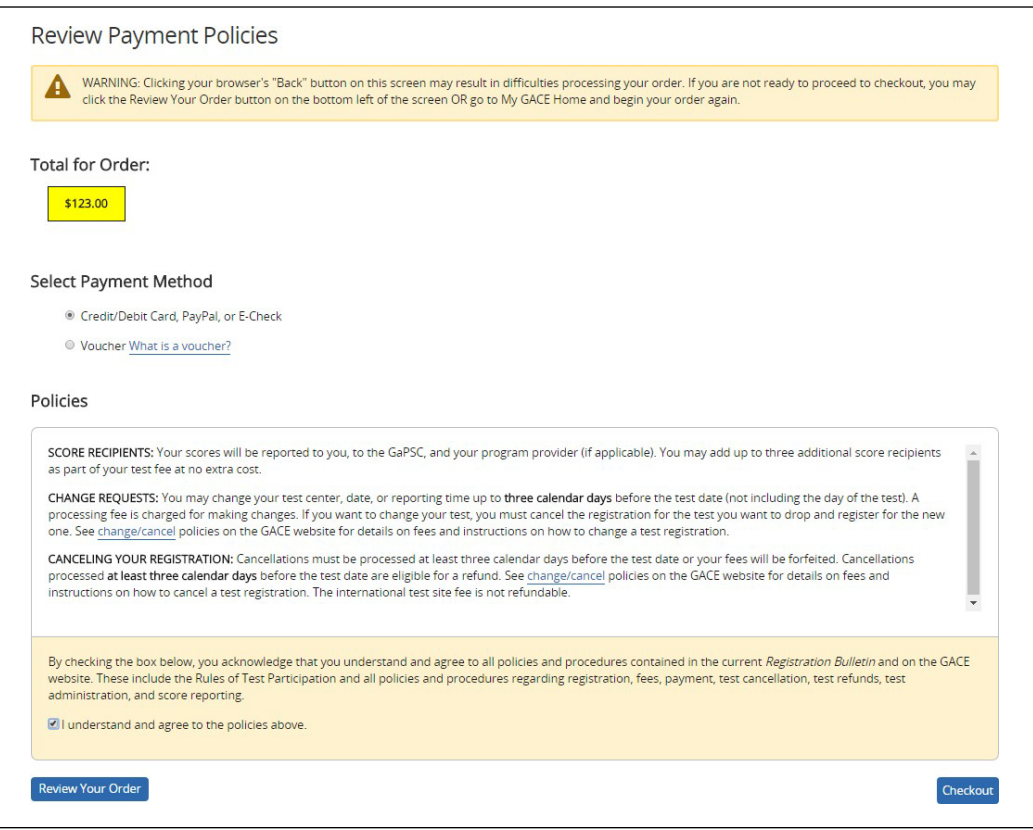

<span id="page-11-0"></span>Select your form of payment — credit/debit card (American Express®, Discover®, JCB®, MasterCard®, VISA®), e-Check, or PayPal™ and click **Continue**.

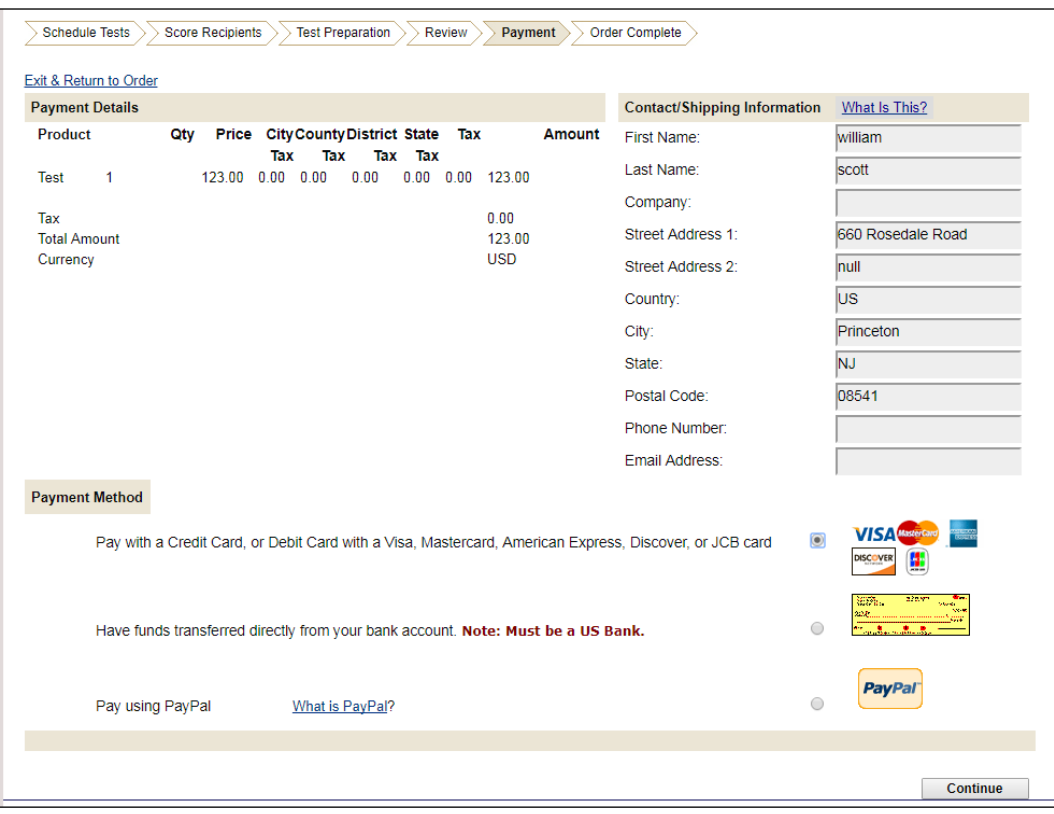

On the next screen, enter your payment details, shipping information, and billing information. Click **Buy** to complete your payment.

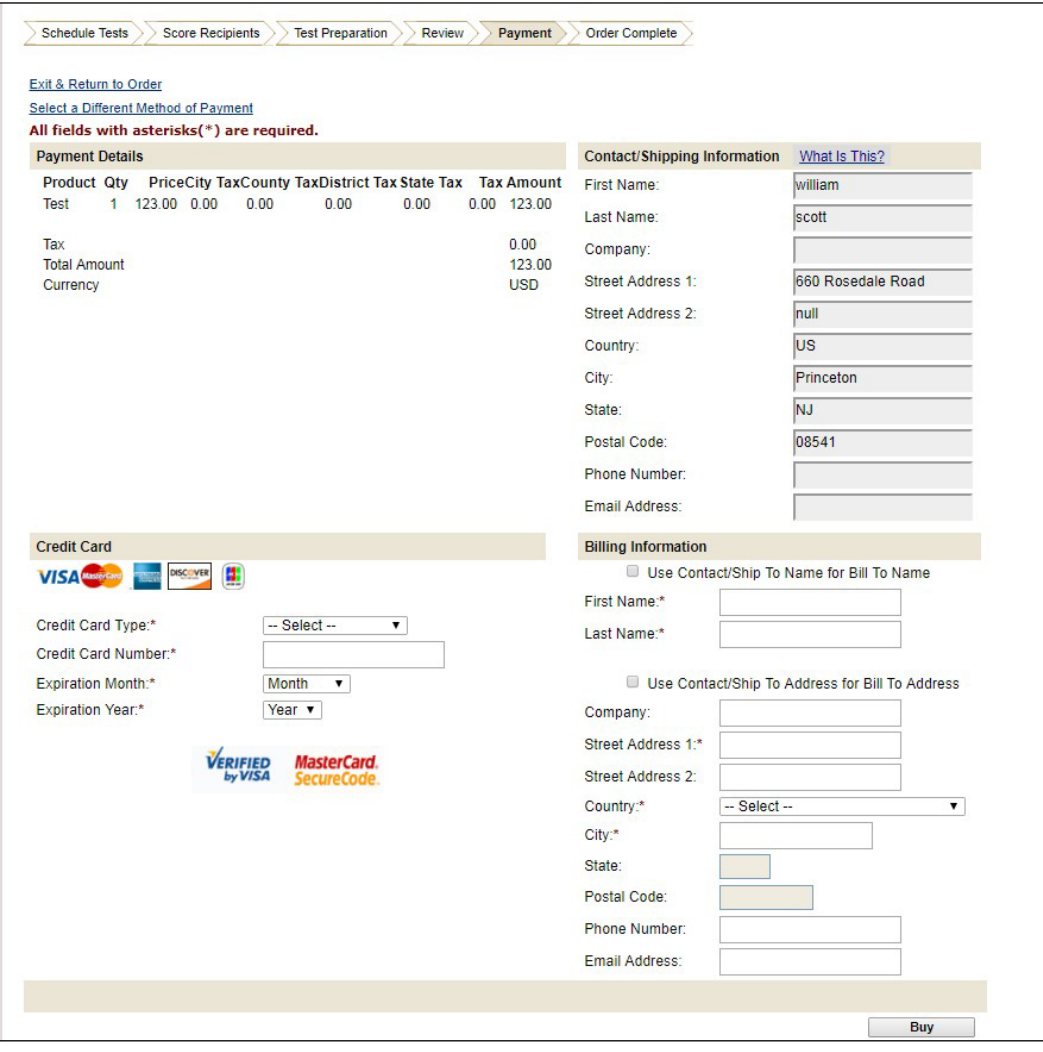

Click **Buy** to complete your payment.

<span id="page-13-0"></span>Once you have completed your test registration order, you will be presented with a confirmation screen that includes the details of your registration.

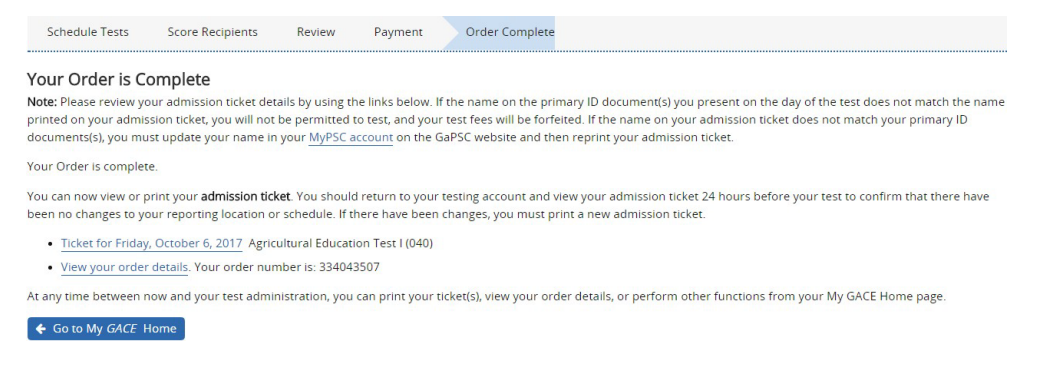

#### <span id="page-13-1"></span>*Step 20*

You will need to print an admission ticket for each test for which you are registered. You can print your admission ticket upon completing your order (see screen above) or you can come back to your GACE account and print it at any time before your test date. Your admission ticket will contain information about your reporting address and reporting time. If any of the information on your admission ticket is not accurate or if you have any questions about your test center assignment, call ETS GACE Customer Service at 1-855-225-7178.

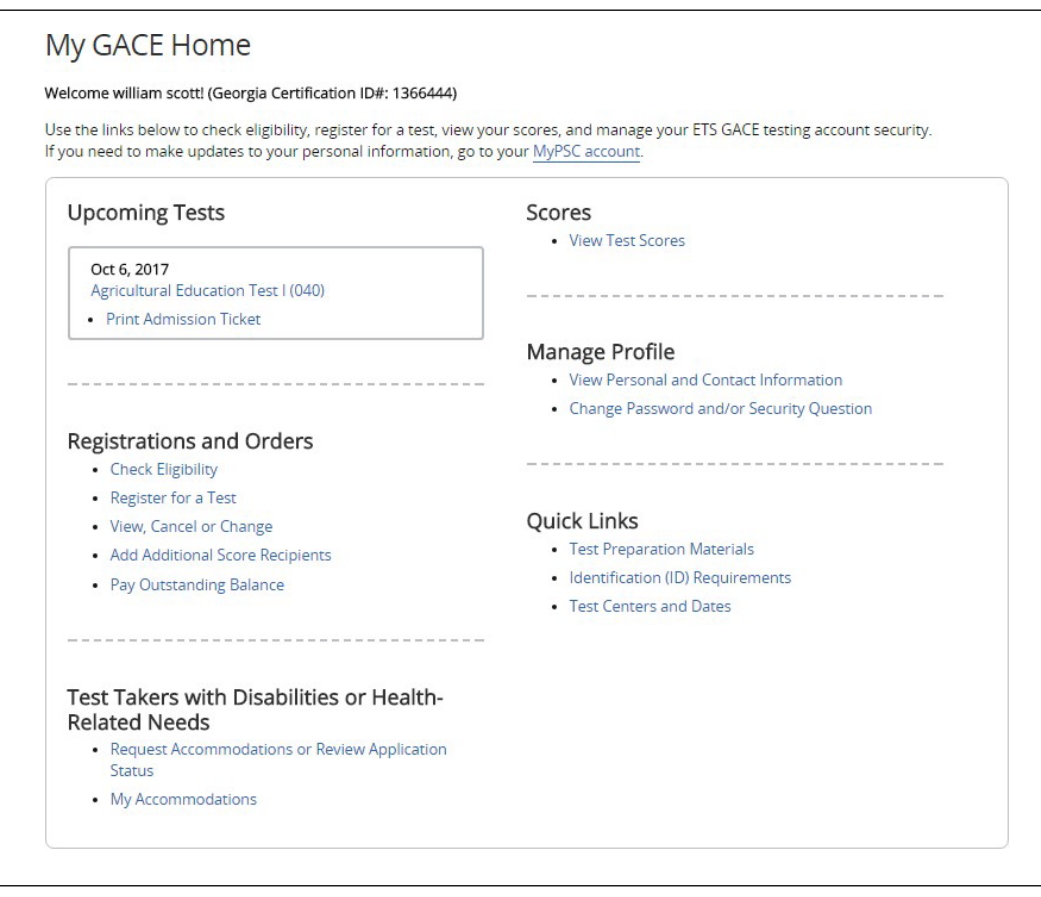

# <span id="page-14-0"></span>Registering for the American Sign Language Proficiency Interview (ASLPI)

#### <span id="page-14-1"></span>*Step 1*

You can only register for the American Sign Language Proficiency Interview (ASLPI) by phone. Call **1-855-225-7178**, Monday–Friday from 8 a.m. – 5 p.m. ET, excluding holidays.

#### <span id="page-14-2"></span>*Step 2*

<span id="page-14-3"></span>A Customer Service Representative will enter your registration and payment information into the system.

#### *Step 3*

Within two business days, you will be sent a confirmation letter, and you will be contacted by Gallaudet University to arrange a date and time for the interview.

## <span id="page-14-4"></span>Registering for the Georgia Ethics Assessments

To register for the Georgia Ethics assessments, you must follow the steps below and register online in the Georgia Ethics system. **Note:** This is not the same system used to register for other GACE assessments.

#### <span id="page-14-5"></span>*Step 1*

Create or update your MyPSC account on the *[GaPSC](https://mypsc.gapsc.org/) website* and enter your reason for testing. Visit the *[Registration](http://gace.ets.org/register/steps/) Steps* page of the GACE website for information on setting up your MyPSC account.

#### <span id="page-14-6"></span>*Step 2*

The GaPSC sends your profile and eligibility information to ETS.

#### <span id="page-14-7"></span>*Step 3*

ETS sends you an email with a link to the Georgia Ethics system at *[https://gat.ethics.ets.org](https://gat.ethics.ets.org/)*. Before you access this system, you must follow the steps in the *Registration Bulletin* to gain eligibility to test. If you do not do this first, you will experience problems trying to register.

#### <span id="page-14-8"></span>*Step 4*

Access the Georgia Ethics system, select Test Takers under Registration, create your account, and register and pay for the assessment. **Note:** Be sure the correct test code is displayed before proceeding with payment.

### <span id="page-14-9"></span>Registering for the Paraprofessional Assessment

The GACE Paraprofessional assessment is given at Prometric test centers, at home via remote proctor, participating school districts, most Regional Education Service Agencies (RESAs), and other agencies.

You do not have to pre-register with ETS to take the Paraprofessional assessment, you do not need a MyPSC account, and you do not need approval to test.

**Prometric Test Center and At Home Testing:** For registration information, visit the Prometric website at *<https://www.prometric.com/gaceparaprofessional>*

**School District and RESA Test Centers:** Contact the test site closest to you for information about registration. A list of test sites is available in the *[Paraprofessional section](https://www.gace.ets.org/paraprofessional/test_takers/about)* of the GACE website. Test sites have their own process for registration and some may charge an additional fee over the \$38 test fee.

# <span id="page-15-0"></span>Registering for the Teacher Leadership Assessment

<span id="page-15-1"></span>Registration for the GACE Teacher Leadership assessment is a five-step process:

#### *Step 1*

Create or update your MyPSC account on the *[GaPSC](https://mypsc.gapsc.org/) website*. Visit the *[Registration](http://gace.ets.org/register/steps/) Steps* page of the GACE website for information on setting up your MyPSC account.

#### <span id="page-15-2"></span>*Step 2*

The GaPSC sends your profile and eligibility information to ETS.

#### <span id="page-15-3"></span>*Step 3*

An ETS Customer Service Representative creates a testing account for you in the Teacher Leadership registration system and notifies you via email when it is complete. You will be emailed credentials for accessing the registration system.

#### <span id="page-15-4"></span>*Step 4*

<span id="page-15-5"></span>Access your testing account in the Teacher Leadership registration system and register for the assessment.

#### *Step 5*

Once you have completed your registration, you are provided with access to the Teacher Leadership submission system.

**Note:** The Teacher Leadership registration system is not the same system used to register for other GACE assessments. See the *[Teacher Leadership section](http://www.ets.org/teacher_leadership/about)* of the GACE website for more information.